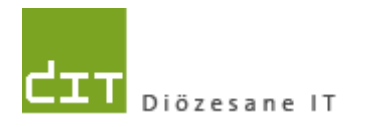

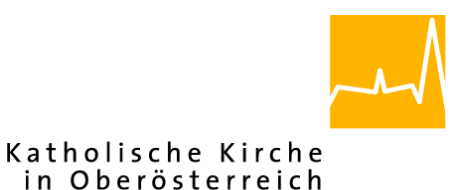

# **Anleitung für Änderung der Schriftgröße (DPI-Skalierung von Text und Elementen)**

**Mit Bezug zum Programm "Pfarrpaket V4"** 

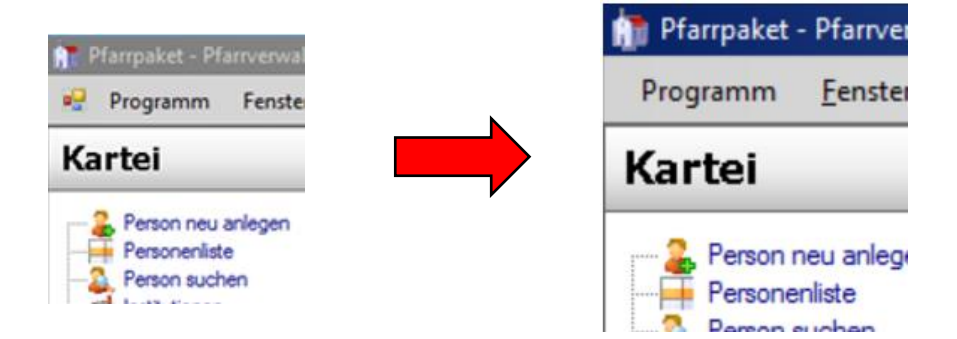

**Version 1.0**

**Autor: Ernst A.N. Raidl**

**Linz, am 30.1.2018**

#### **INHALT**

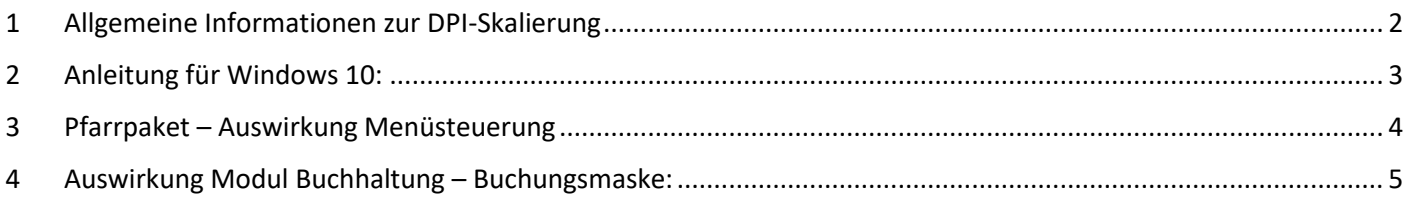

### <span id="page-1-0"></span>1 Allgemeine Informationen zur DPI-Skalierung

Mit Hilfe dieser Anleitung können Benutzer ab der Betriebssysteme **Windows 8.1 & 10** die Schriftgröße verändern, so dass Text und Elemente im Programm Pfarrpaket V4 vergrößert dargestellt werden und das Programm insgesamt leichter lesbar und bedienbar wird. Diese Anpassungsmöglichkeit ist als "DPI-Skalierung" bekannt und erstmalig ab der Windows-Version 8.1 verfügbar; **Für die Windows-Systeme 7 und früher ist diese Anpassung leider nicht möglich**.

**Achtung:** Die Änderung dieser Einstellung kann sich generell auf die Darstellung aller Inhalte des Betriebssystems auswirken und bleibt daher möglicherweise **nicht** auf das Pfarrpaket beschränkt. Werden zeitgleich auch ältere Programme genutzt, so kann sich die Änderung der Schriftgröße auch negativ auf das Layout (Anordnung von Text und Elementen) auswirken, was gegebenenfalls zu überprüfen ist.

Die Änderung der Schriftgröße wird von Windows selbst nicht empfohlen, ist jedoch eine letzte Möglichkeit, bei gewissen Programmen die Lesbarkeit und Bedienbarkeit zu verbessern.

Sollten Sie die Änderung der Schriftgröße nicht selbst durchführen können oder wollen, dann **wenden Sie sich bitte an Ihren PC-Administrator.** Die Änderung erfordert zumindest ein fortgeschrittenes Erfahrungswissen bezüglich Änderung von Systemeinstellungen und **kann technisch von der Pfarrpakets-Hotline oder vom Diözesanen IT-Helpdesk per Fernwartung nicht begleitet** werden.

Der nachfolgend beschriebene Weg zur DPI-Skalierung kann bei Windows 10 aufgrund unterschiedlicher Versionen und Updates leicht variieren, weshalb die Änderung nur von erfahrenen Benutzern (Administratoren) durchgeführt werden sollte.

#### <span id="page-2-0"></span>2 Anleitung für Windows 10:

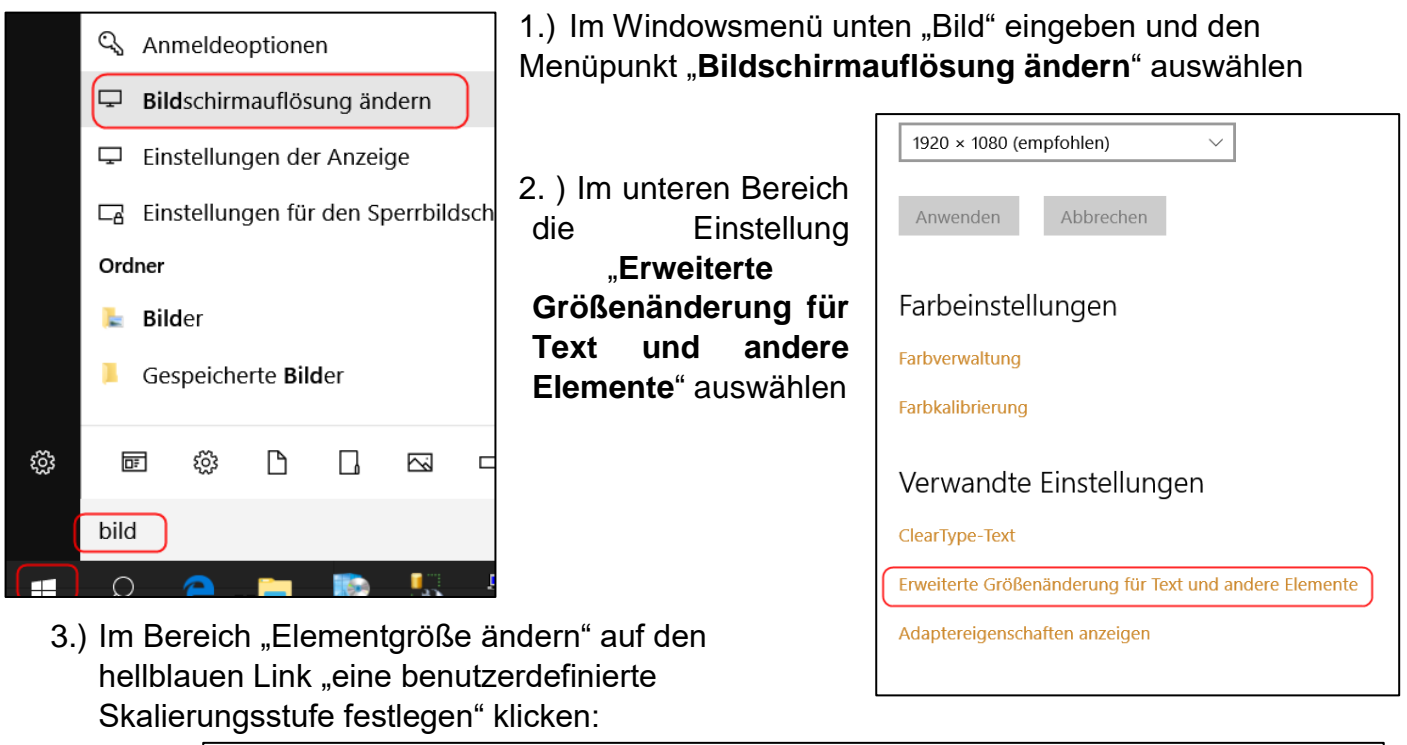

#### Elementgröße ändern Um die Größe von Text, Apps und anderen Elementen zu ändern, verwenden Sie diese Anzeigeeinstellungen. Wenn Sie einen Teil des Bildschirms vorübergehend vergrößern möchten, verwenden Sie die Bildschirmlupe. Wenn keine dieser Methoden das gewünschte Ergebnis bringt, können Sie eine benutzerdefinierte Skalierungsstufe festlegen inicht empfohlen). Das Festlegen benutzerdefinierter Stufen kann auf einigen Anzeigen zu unerwartetem Verhalten führen.

**4.)** Mit der Maus links klicken (gedrückt halten) und gleichzeitig die Skala nach links bzw. rechts verschieben (je nach Ausgangslage). Bei korrekter Durchführung ändert sich der Skalierungswert mit. Wir empfehlen Werte zwischen 120 und max. 150%, abhängig auch davon, welche Module im Pfarrpaket genutzt werden.

 $\checkmark$ 

Später abmelden

Die Änderung mit "OK" bestätigen

Sie müssen sich am Computer abmelden,

Speichern Sie alle geöffneten Dateien, und schließen Sie alle

um die Änderungen anzuwenden.

Jetzt abmelden

Programme, bevor Sie sich abmelden.

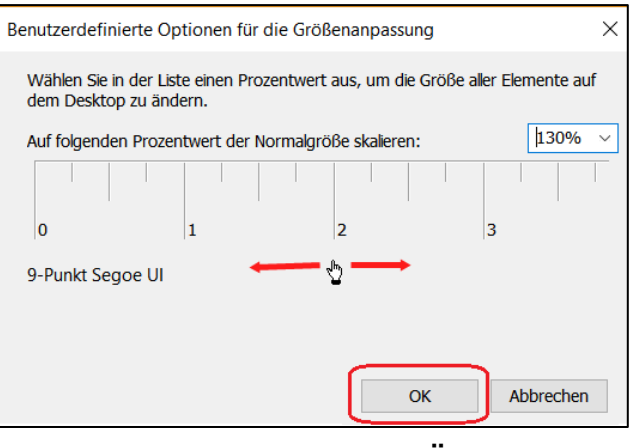

5.)Zum Schluss auf "**Übernehmen**" klicken und dann entweder "**Jetzt abmelden**" oder "**Später abmelden**" klicken (die Änderung wird erst nach erneuter Anmeldung wirksam)

Microsoft Windows

Übernehmen

## <span id="page-3-0"></span>3 Pfarrpaket – Auswirkung Menüsteuerung

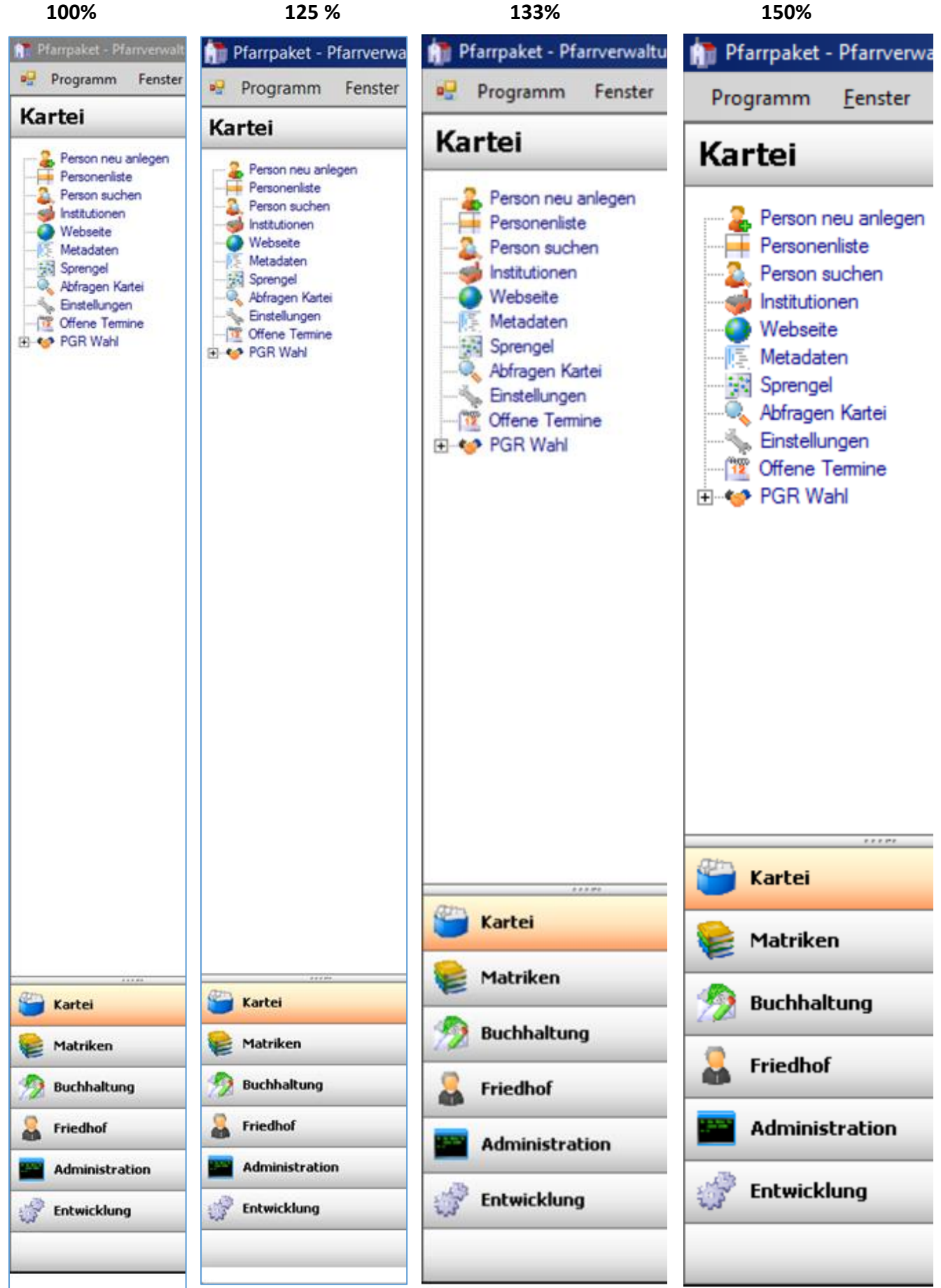

## 4 Auswirkung Modul Buchhaltung – Buchungsmaske:

<span id="page-4-0"></span>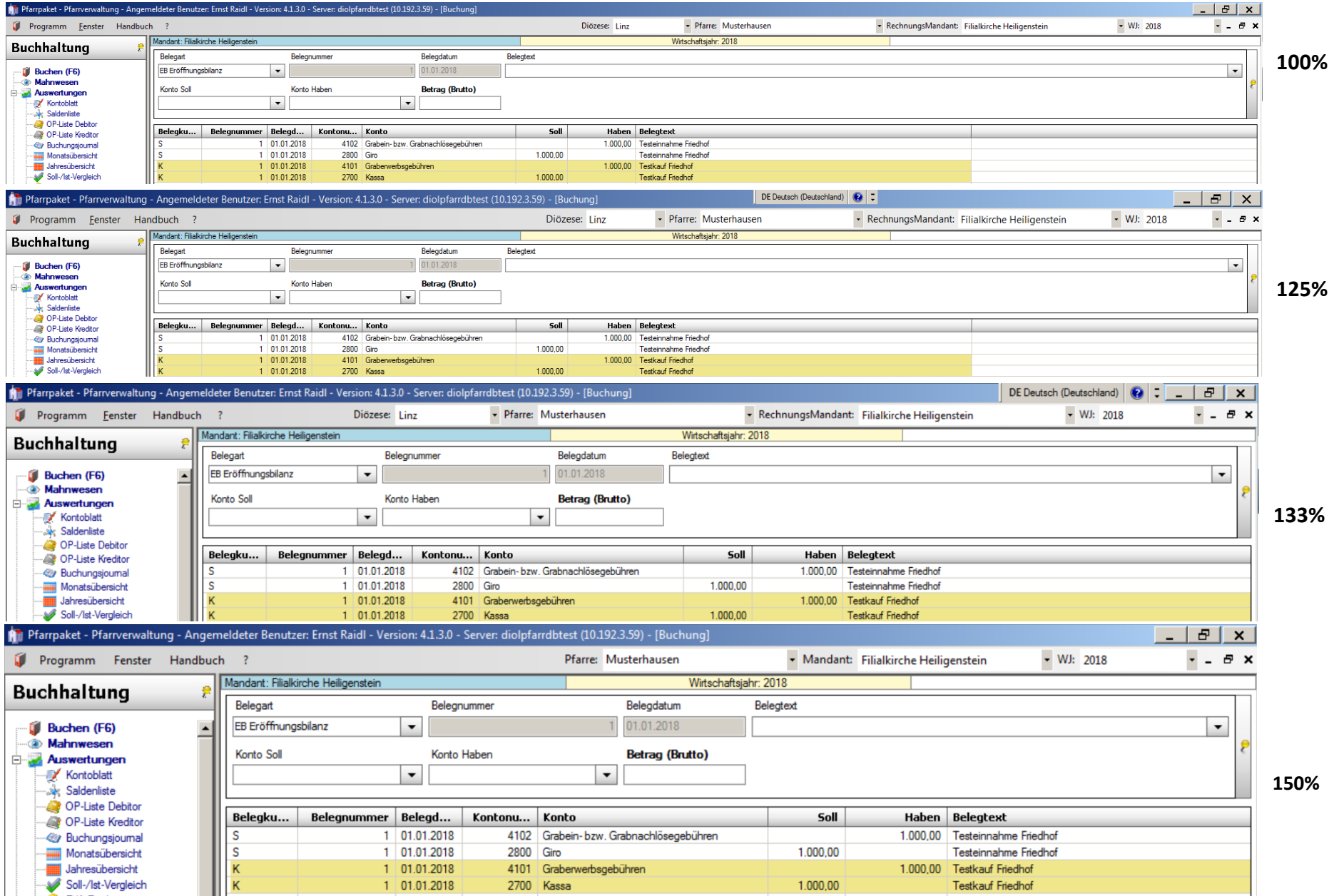